# Symantec NetBackup OpsCenter パフォーマンス チューニングガイド

Windows および UNIX

リリース 7.6.1

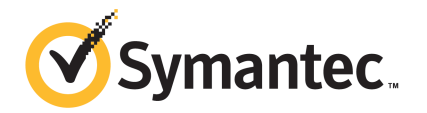

### Symantec NetBackup OpsCenterパフォーマンスチュー ニングガイド

マニュアルバージョン: 7.6.1

#### 法的通知と登録商標

Copyright © 2014 Symantec Corporation. All rights reserved.

Symantec、Symantec ロゴ、チェックマークロゴは、Symantec または同社の米国およびその他の 国における関連会社の商標または登録商標です。その他の会社名、製品名は各社の商標または 登録商標です。

このシマンテック製品には、サードパーティ(「サードパーティプログラム」)の所有物であることを示す 必要があるサードパーティソフトウェアが含まれている場合があります。一部のサードパーティプログ ラムは、オープンソースまたはフリーソフトウェアライセンスで利用できます。本ソフトウェアに含まれ る本使用許諾契約は、オープンソースまたはフリーソフトウェアライセンスでお客様が有する権利ま たは義務を変更しないものとします。サードパーティプログラムについて詳しくは、この文書のサード パーティの商標登録の付属資料、またはこのシマンテック製品に含まれる TRIP ReadMe File を参 照してください。

本書に記載する製品は、使用、コピー、頒布、逆コンパイルおよびリバースエンジニアリングを制限 するライセンスに基づいて頒布されています。Symantec Corporation からの書面による許可なく本 書を複製することはできません。

Symantec Corporation が提供する技術文書は Symantec Corporation の著作物であり、Symantec Corporation が保有するものです。保証の免責:技術文書は現状有姿で提供され、Symantec Corporation はその正確性や使用について何ら保証いたしません。技術文書またはこれに記載さ れる情報はお客様の責任にてご使用ください。本書には、技術的な誤りやその他不正確な点を含 んでいる可能性があります。Symantec は事前の通知なく本書を変更する権利を留保します。

本ソフトウェアは、FAR 12.212 の規定によって商業用コンピュータソフトウェアと見なされ、 FAR52.227-19 「Commercial Computer Software -Restricted Rights」、DFARS 227.7202 「Rightsin Commercial Computer Software or Commercial Computer Software Documentation」、 その他の後継規制の規定により制限された権利の対象となります。米国政府による本ソフトウェアの 使用、修正、複製のリリース、実演、表示または開示は、本使用許諾契約の条項に従ってのみ行わ れるものとします。

弊社製品に関して、当資料で明示的に禁止、あるいは否定されていない利用形態およびシステム 構成などについて、これを包括的かつ暗黙的に保証するものではありません。また、弊社製品が稼 動するシステムの整合性や処理性能に関しても、これを暗黙的に保証するものではありません。

これらの保証がない状況で、弊社製品の導入、稼動、展開した結果として直接的、あるいは間接的 に発生した損害等についてこれが補償されることはありません。製品の導入、稼動、展開にあたって は、お客様の利用目的に合致することを事前に十分に検証および確認いただく前提で、計画およ び準備をお願いします。

Symantec Corporation 350 Ellis Street Mountain View, CA 94043

<http://www.symantec.com>

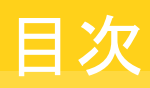

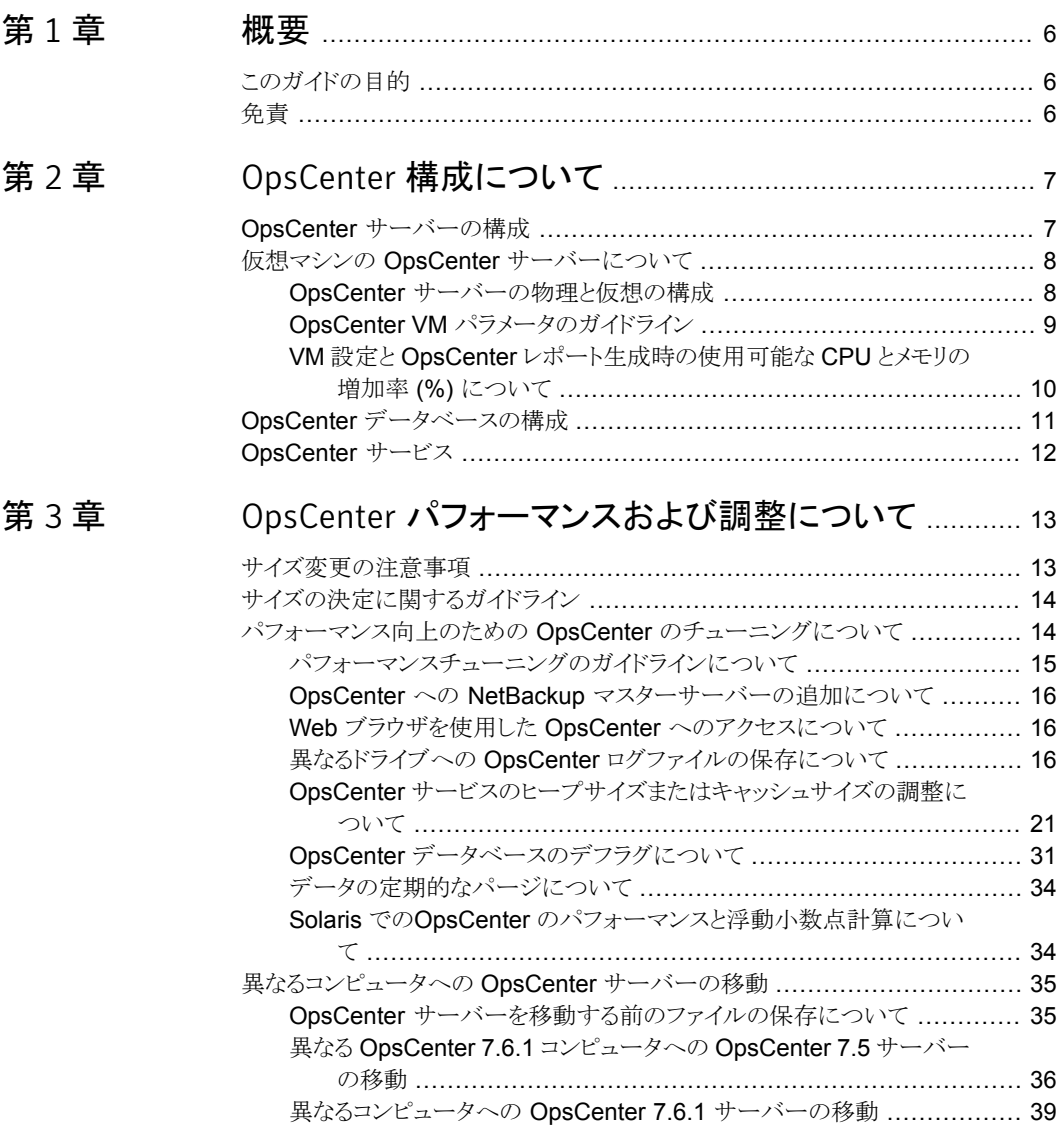

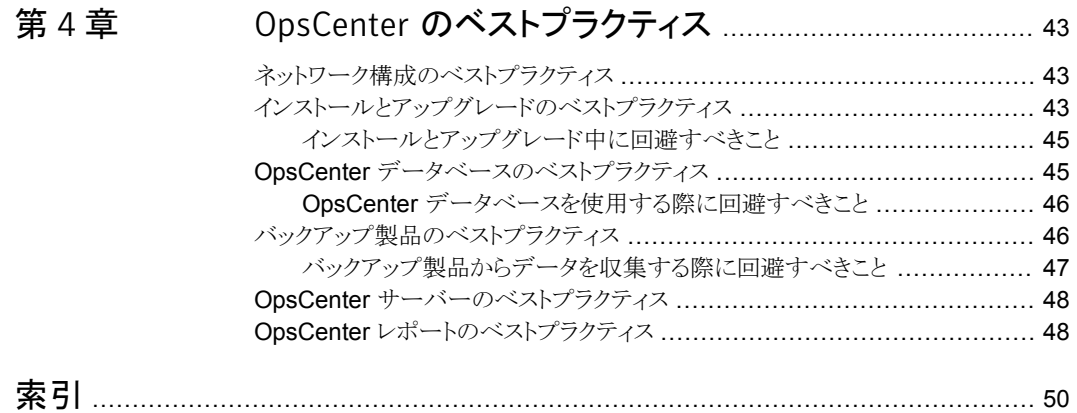

<span id="page-5-0"></span>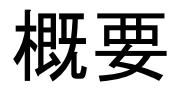

この章では以下の項目について説明しています。

- <span id="page-5-1"></span>■ [このガイドの目的](#page-5-1)
- [免責](#page-5-2)

## <span id="page-5-4"></span>このガイドの目的

このマニュアルは、OpsCenter のパフォーマンスの分析、評価、および調整を行う管理 者を対象としています。 このマニュアルは、次のような質問に答えることを目的としていま す。

1

- 最大のパフォーマンスのために OpsCenter サーバーをどのように調整できるか。
- 各自のバックアップ環境に応じて、OpsCenter にどのようなシステム構成を使用する 必要があるか。
- OpsCenterのパフォーマンスを向上するために実行できるベストプラクティスは何か。

<span id="page-5-2"></span>パフォーマンスのほとんどの重要な要因はソフトウェアではなくハードウェアに基づきま す。 ソフトウェアと比較すると、ハードウェアおよびその構成は、パフォーマンスに対して 約4倍の影響をもたらします。このガイドではハードウェア構成の補足情報を提供します が、ほとんどの部分でデバイスが正しく設定されていると想定されています。

# <span id="page-5-3"></span>免責

OpsCenter のチューニングの項で公開されている情報は、シマンテック社のラボで、専 門知識があるユーザーにより制御された環境で実行されたテストに基づいています。 こ れらはガイドラインとしてのみ使うことができ、100%正確なベンチマークとして使うべきで はありません。

# 2

# <span id="page-6-0"></span>OpsCenter 構成について

この章では以下の項目について説明しています。

- **OpsCenter** [サーバーの構成](#page-6-1)
- 仮想マシンの OpsCenter [サーバーについて](#page-7-0)
- <span id="page-6-1"></span>**OpsCenter** [データベースの構成](#page-10-0)
- [OpsCenter](#page-11-0) サービス

# OpsCenter サーバーの構成

OpsCenter サーバーは、物理コンピュータまたは仮想マシン (VM) にインストールできま す。

メモ: このガイドで公開されている情報は、シマンテック社のラボで、専門知識があるユー ザーにより制御された環境で実行されたテストに基づいています。 これらはガイドライン としてのみ使うことができ、100% 正確なベンチマークとして使うべきではありません。

物理コンピュータにおける OpsCenter サーバーの構成の詳細については、『OpsCenter 管理者ガイド』の「OpsCenter サーバーについて」の項を参照してください。

<http://www.symantec.com/docs/DOC5808>

メモ: 特に大規模なバックアップ環境においては、物理コンピュータで OpsCenter サー バーを構成することをお勧めします。 たとえば、1日あたり 10000以上のジョブを実行す る NetBackup マスターサーバーなどです。

p.8 の「仮想マシンの OpsCenter [サーバーについて」](#page-7-0)を参照してください。

## <span id="page-7-2"></span>仮想マシンの OpsCenter サーバーについて

<span id="page-7-0"></span>この項では仮想マシンの OpsCenter サーバーの設定について説明します。

パフォーマンス向上のために、仮想マシンの OpsCenter サーバーをセットアップする前 に次のことを確認します。

- このマニュアルの推奨事項に基づいて CPU と RAM を OpsCenter VM 専用にす る。 p.14 の [「サイズの決定に関するガイドライン」](#page-13-0) を参照してください。
- OpsCenter VM を実行している ESX の CPU、メモリ、ディスク領域の使用率が過負 荷にならないようにする。
- 必要に応じて、最適な CPU 雷源管理ポリシーを選択する。
- VMware スナップショットが I/O を増やして遅くする。 スナップショットを作成しないよ うにしてください。
- ファイルシステム (VMFS) パーティションを 1 MB に調整する。
- OpsCenter VM に他の Java アプリケーションをインストールしない。
- OpsCenter サーバーホストとは異なるドライブに OpsCenter データベースをインス トールする。 このドライブは専用 LUN のデータストアにしてください。
- OpsCenter データベースがゲスト OS スワップと VM スワップがあるデータストアに 存在しないことを確認する。
- I/O を削減するために、データベースをインストールしたドライブ以外のドライブに OpsCenter デバッグログファイルを保存する。

以降の項で、仮想環境の OpsCenter サーバーの構成について詳しい情報を示します。

p.8 の 「OpsCenter [サーバーの物理と仮想の構成」](#page-7-1)を参照してください。

<span id="page-7-1"></span>p.9 の「OpsCenter VM [パラメータのガイドライン」](#page-8-0)を参照してください。

p.10の「VM設定とOpsCenter[レポート生成時の使用可能な](#page-9-0) CPUとメモリの増加率 (%) [について」](#page-9-0) を参照してください。

#### <span id="page-7-3"></span>OpsCenter サーバーの物理と仮想の構成

この項では、物理と仮想のサーバー構成を比較します。

表 [2-1](#page-8-1) に、物理と仮想の OpsCenter サーバーの構成パラメータを示します。

<span id="page-8-1"></span>

| 構成パラメータ                           | 物理コンピュータ上の OpsCenter サーバー | 仮想マシン上の OpsCenter サーバー                                                       |
|-----------------------------------|---------------------------|------------------------------------------------------------------------------|
| <b>OpsCenter</b> 機能の<br>サポートに関する表 | すべての機能をサポート               | すべての機能をサポート                                                                  |
| OS/VM のサポート<br>に関する表              | Windows, Linux x64        | Hyper-V または VMware                                                           |
| メモリ                               | パフォーマンスの向上のために RAM を増やす   | パフォーマンスの向上のために仮想マシンを大き<br>くする                                                |
| リソース                              | パフォーマンスの向上のためにCPUの数を増やす   | OpsCenter VM のための専用または予約済リソー<br>ス                                            |
|                                   |                           | <b>メモ:</b> 可能な場合は、ディスクを事前に割り当てま<br>す。                                        |
|                                   |                           | <b>メモ:</b> 負荷が大きい ESXi サーバー上の共用リソー<br>スは、OpsCenter のパフォーマンスに影響するこ<br>とがあります。 |

表 2-1 OpsCenter サーバーの構成 - 物理コンピュータと仮想マシン

#### <span id="page-8-3"></span>OpsCenter VM パラメータのガイドライン

<span id="page-8-0"></span>この項では、仮想マシン (VM) で OpsCenter サーバーをセットアップするときに使うこと ができるガイドラインについて説明します。

メモ:この項で公開されている情報は、シマンテック社のラボで、専門知識があるユーザー により制御された環境で実行されたテストに基づいています。 これらはガイドラインとして のみ使うことができ、100% 正確なベンチマークとして使うべきではありません。

<span id="page-8-2"></span>表 [2-2](#page-8-2) に、仮想マシンで OpsCenter サーバーをセットアップするときに使うことができる 各種の VM パラメータの推奨値を示します。

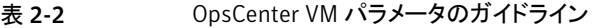

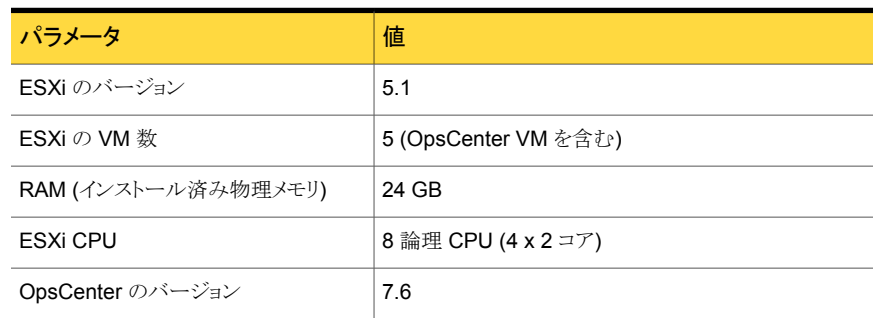

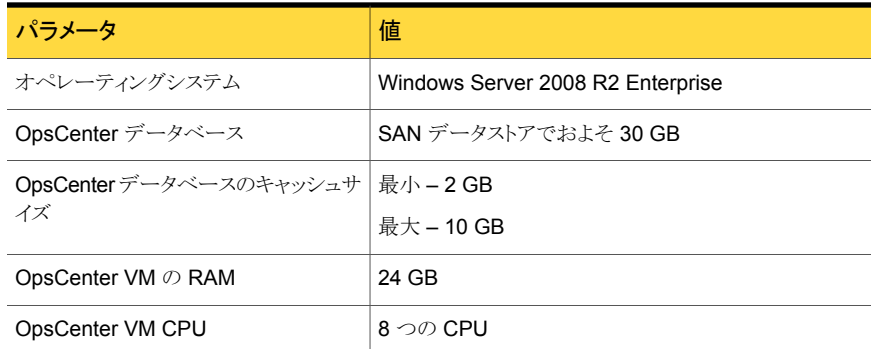

#### <span id="page-9-2"></span>VM 設定と OpsCenter レポート生成時の使用可能な CPU とメモリの増 加率 (%) について

<span id="page-9-0"></span>この項では、特定のVM設定のメリットや使用可能な CPU とメモリの増加率について説 明します。

メモ:この項で公開されている情報は、シマンテック社のラボで、専門知識があるユーザー により制御された環境で実行されたテストに基づいています。 これらはガイドラインとして のみ使うことができ、100% 正確なベンチマークとして使うべきではありません。

表 [2-3](#page-9-1) に、予約されていない VM と予約済み VM で OpsCenter レポートを生成するた めに必要な平均時間を示します。 VM を予約すると使用可能になる CPU とメモリの増 加率 (%) も示します。

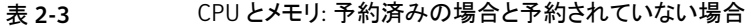

<span id="page-9-1"></span>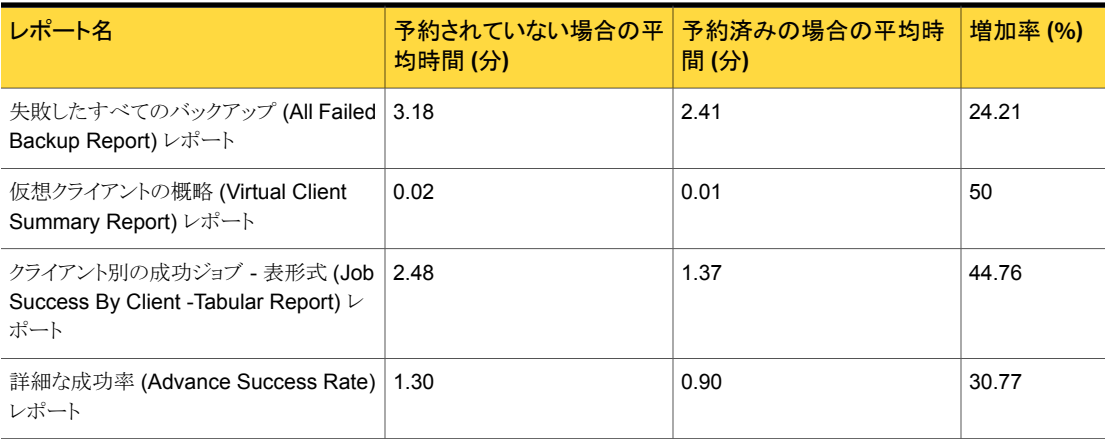

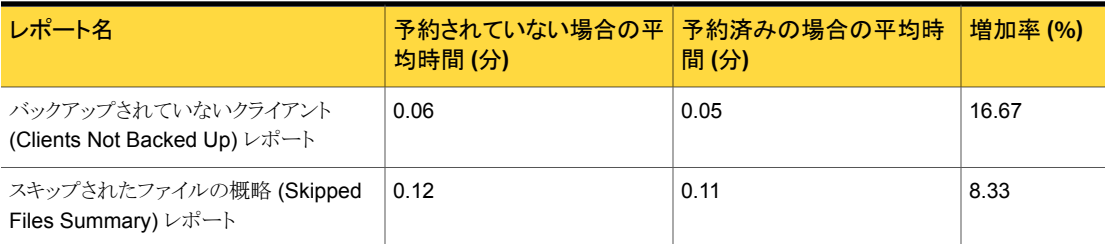

表 [2-4](#page-10-1) に、各種 OpsCenter レポートタスクの ESXi の CPU 利用率に応じた CPU 集中 利用の増加率 (%) を示します。 ESXi の CPU 利用率が最大 (90 - 100%) の場合と最 小の場合 (20%) に OpsCenter レポートを生成するために必要な平均時間を示します。 ESXi の CPU 利用率が最小 (20%) の場合にレポート生成時に CPU 集中利用の増加 率 (%) も示します。

<span id="page-10-1"></span>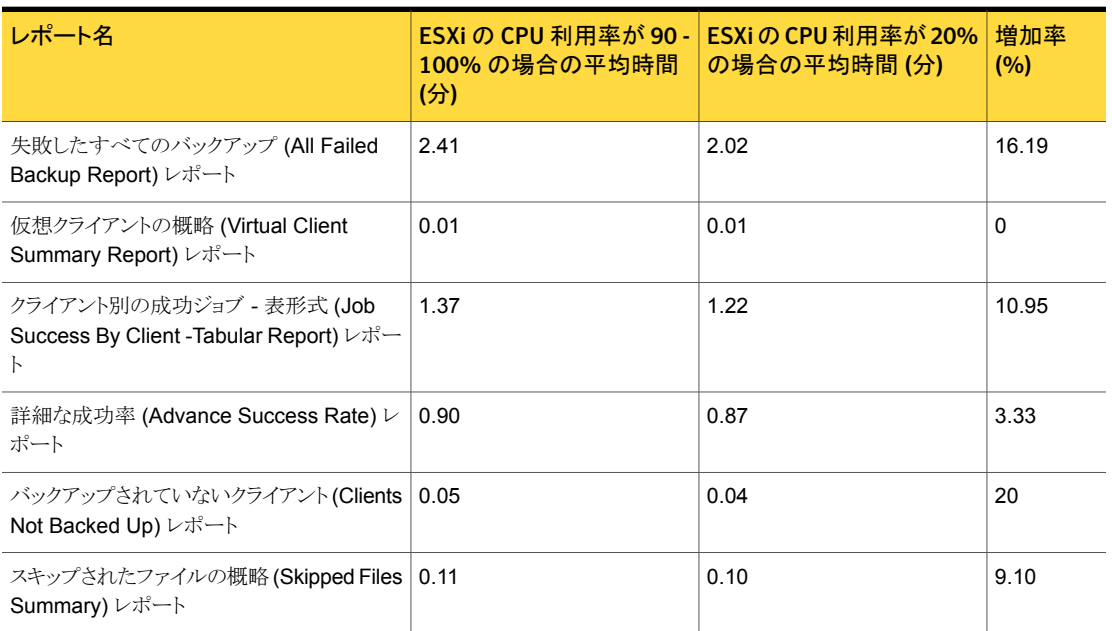

表 2-4 <br>表 2-4 <br>標作: CPU を集中利用する場合と CPU を集中利用しない場合

# <span id="page-10-2"></span>OpsCenter データベースの構成

<span id="page-10-0"></span>OpsCenterデータベースの詳細については、『OpsCenter管理者ガイド』の「OpsCenter データベースについて」の項を参照してください。

<http://www.symantec.com/docs/DOC5808>

<span id="page-11-0"></span>p.26 の「OpsCenter [データベースサービスのキャッシュサイズの調整」](#page-25-0)を参照してくだ さい。

# <span id="page-11-1"></span>OpsCenter サービス

OpsCenter サービスの詳細については、『OpsCenter 管理者ガイド』の「OpsCenter の サービスとプロセスについて」の項を参照してください。

<http://www.symantec.com/docs/DOC5808>

# 3

# <span id="page-12-0"></span>OpsCenter パフォーマンス および調整について

この章では以下の項目について説明しています。

- [サイズ変更の注意事項](#page-12-1)
- [サイズの決定に関するガイドライン](#page-13-0)
- <span id="page-12-1"></span>■ [パフォーマンス向上のための](#page-13-1) OpsCenter のチューニングについて
- [異なるコンピュータへの](#page-34-0) OpsCenter サーバーの移動

### <span id="page-12-2"></span>サイズ変更の注意事項

OpsCenter サーバーのサイズは主として OpsCenter が管理する NetBackup の数に よって決まります。たとえば、

- 管理するマスターサーバーの数
- ポリシーの数
- 1日に実行されるジョブの数
- ジョブの総数
- メディアの数
- イメージの数 (Number of Images)
- SLP の数

これらの要因に基づいて、次の OpsCenter サーバーコンポーネントのサイズを必要に 応じて変更する必要があります。

■ ディスク容量(インストールされた OpsCenter のバイナリ+OpsCenter のデータベー ス)

- CPU の形式と数
- <span id="page-13-0"></span>■ RAM

# <span id="page-13-3"></span>サイズの決定に関するガイドライン

この項では、OpsCenter サーバーのサイズ変更のガイドラインについて説明します。

メモ:この項で公開されている情報は、シマンテック社のラボで、専門知識があるユーザー により制御された環境で実行されたテストに基づいています。 この情報はガイドラインと してのみ使うことができ、100% 正確なベンチマークとして使うべきではありません。

表 [3-1](#page-13-2) は、指定された NetBackup の構成に OpsCenter サーバーのシステム構成を提 供します。

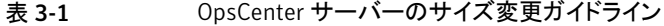

<span id="page-13-2"></span>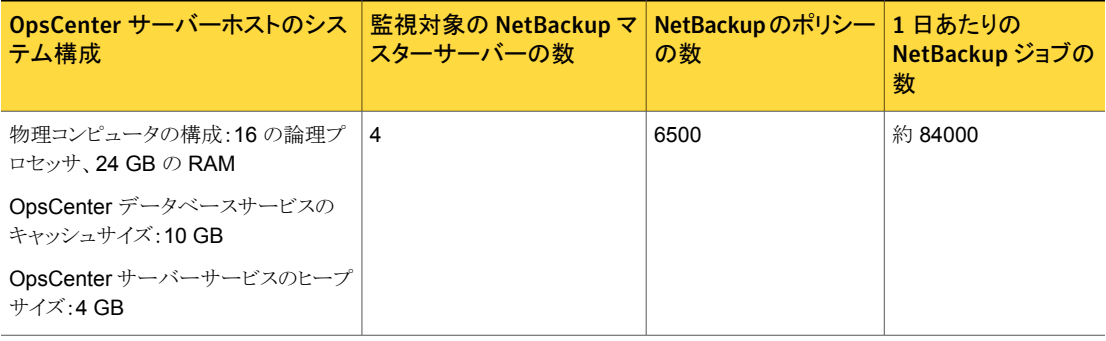

<span id="page-13-1"></span>メモ: この表のデータの一部は変更されました。

p.14 の[「パフォーマンス向上のための](#page-13-1) OpsCenter のチューニングについて」 を参照し てください。

## <span id="page-13-4"></span>パフォーマンス向上のための OpsCenter のチューニン グについて

免責:次の項で公開されている情報は、シマンテック社のラボで、専門知識があるユー ザーにより制御された環境で実行されたテストに基づいています。 これらはガイドライン としてのみ使うことができ、100% 正確なベンチマークとして使うべきではありません。

OpsCenter のパフォーマンス向上のために調整できる設定について説明されている次 のトピックを参照してください。

p.16 の 「OpsCenter への NetBackup [マスターサーバーの追加について」](#page-15-0) を参照して ください。

p.16 の「Web ブラウザを使用した OpsCenter [へのアクセスについて」](#page-15-1)を参照してくだ さい。

p.15 の [「パフォーマンスチューニングのガイドラインについて」](#page-14-0) を参照してください。

p.35の[「異なるコンピュータへの](#page-34-0) OpsCenter サーバーの移動」を参照してください。

p.16 の「異なるドライブへの OpsCenter [ログファイルの保存について」](#page-15-2)を参照してくだ さい。

p.17 の [「ログのデバッグレベルの確認」](#page-16-0) を参照してください。

p.21 の「OpsCenter [サービスのヒープサイズまたはキャッシュサイズの調整について」](#page-20-0) を参照してください。

p.21 の 「OpsCenter [サーバーサービスのデフォルトのヒープサイズの調整」](#page-20-1) を参照して ください。

p.21の「OpsCenter [サーバーサービスのデフォルトのヒープサイズの調整」](#page-20-1)を参照して ください。

p.23の「OpsCenter [サーバーサービスのデフォルトのヒープサイズの調整」](#page-22-0)を参照して ください。

p.26 の 「OpsCenter [データベースサービスのキャッシュサイズの調整」](#page-25-0) を参照してくだ さい。

<span id="page-14-0"></span>p.34 の [「データの定期的なパージについて」](#page-33-0) を参照してください。

p.34の「Solaris でのOpsCenter [のパフォーマンスと浮動小数点計算について」](#page-33-1)を参 照してください。

#### <span id="page-14-1"></span>パフォーマンスチューニングのガイドラインについて

段階的にパフォーマンスを向上するために OpsCenter をチューニングする必要がある 場合があります。 この項では、パフォーマンスの向上をもたらす重要なチューニングパラ メータと設定について説明します。

次のガイドラインは OpsCenter パフォーマンスの改善に役立ちます。

- OpsCenter サーバーソフトウェアとオペレーティングシステムがインストールされてい るのとは異なるドライブに OpsCenter データベースをインストールします。
- OpsCenter サーバーソフトウェアとオペレーティングシステムがインストールされてい るのとは異なるドライブに OpsCenter ログファイルをインストールします。この種類の インストールはログレベルが 1 より大きいときのみ行う必要があります。
- 定期的に OpsCenter データベースをデフラグすることを推奨します。月に1回デフ ラグを実行する必要があります。
- RAM の負荷に応じて、OpsCenter サーバーのヒープサイズを増やします。p.21 の 「OpsCenter [サーバーサービスのデフォルトのヒープサイズの調整」](#page-20-1)を参照してくだ さい。
- RAM とデータベースのサイズに応じて、データベースのキャッシュサイズを増やしま す。p.26 の 「OpsCenter [データベースサービスのキャッシュサイズの調整」](#page-25-0) を参照 してください。
- OpsCenter が高頻度でアクセスされないシステムアイドル時間に電子メールやエク スポートが実行されるようにレポートスケジュールを作成します。
- <span id="page-15-0"></span>■ OpsCenter データを定期的にパージします。

#### <span id="page-15-3"></span>OpsCenter への NetBackup マスターサーバーの追加について

負荷によっては、OpsCenter に NetBackup マスターサーバーを追加する必要がありま す。 たとえば、次の例を考えてみます。

負荷が大きい OpsCenter にはマスターサーバーを追加します。 たとえば、各マスター サーバーが 1 日あたり 10000 以上のバックアップジョブを実行するとします。 負荷分散 のために、負荷が大きいマスターサーバーは、間隔を置いて追加することをお勧めしま す。

たとえば、前のマスターサーバーのデータ収集が開始された後に次のマスターサーバー を追加します。

<span id="page-15-1"></span>メモ: マスターサーバーのデータ収集の状態を表示するには、OpsCenter コンソールで [設定 (Settings)]>[構成 (Configuration)]>[NetBackup]に移動し、そのページで[デー タ収集の状態 (Data Collection Status)]タブをクリックします。 マスターサーバーのデー タ収集の状態は[収集状態 (Collection Status)]列から表示できます。

#### <span id="page-15-5"></span>Web ブラウザを使用した OpsCenter へのアクセスについて

<span id="page-15-2"></span>OpsCenter のログイン画面には、OpsCenter に推奨されている Web ブラウザに関する 情報が表示されます。 または、次の場所で NetBackup OpsCenter のハードウェアとソ フトウェアの互換性リストを参照できます。

<http://www.symantec.com/docs/TECH76648>

#### <span id="page-15-4"></span>異なるドライブへの OpsCenter ログファイルの保存について

OpsCenter サーバーソフトウェアとオペレーティングシステムがインストールされているの とは異なるドライブに OpsCenter ログファイルをインストールすることをお勧めします。 こ のインストールはログのデバッグレベルが 1 より大きいときのみ行う必要があります。 OpsCenter ログのデフォルトのデバッグレベルは 1 です。

ログのデバッグレベルを知るには次のセクションを参照してください。

p.17 の [「ログのデバッグレベルの確認」](#page-16-0) を参照してください。

OpsCenter サーバー、OpsCenter Agent、および OpsCenter Web GUI コンポーネン トのログファイルを OpsCenter が書き込む方法を制御できます。

<span id="page-16-0"></span>p.18の「Windows [の別の場所へのログファイルの保存」](#page-17-0)を参照してください。

p.19 の「UNIX [の別の場所へのログファイルの保存」](#page-18-0)を参照してください。

#### <span id="page-16-1"></span>ログのデバッグレベルの確認

次の手順を実行することにより、OpsCenter ログのデバッグレベルを調べることができま す。

#### ログのデバッグレベルを確認する方法

1 次の場所に移動します。

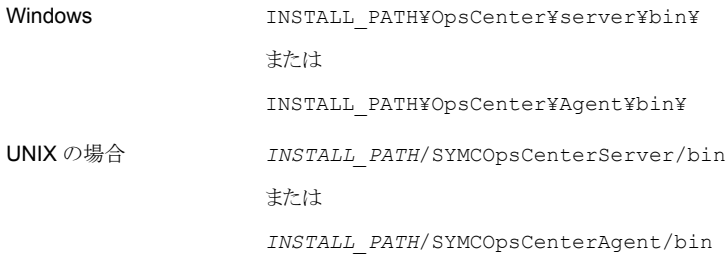

2 次のコマンドを実行します。

vxlogcfg -l -p 58330 -o *<OID>* -q

OpsCenter コンポーネントには、次の OID 値を使う必要があります。

OpsCenter サーバー 148

OpsCenter サーバーアプリ 423 ケーション

OpsCenter Agent 146

OpsCenter Web GUI 147

OpsCenter AT 18

#### <span id="page-17-1"></span><span id="page-17-0"></span>Windows の別の場所へのログファイルの保存

別のディレクトリに OpsCenter コンポーネントのログファイルを保存するには次の手順を 使います。

デフォルトでは、OpsCenter は次のディレクトリまたはファイルに VxUL ログを書き込みま す。

OpsCenter サー INSTALL\_PATH¥OpsCenter¥server¥logs バー

OpsCenter INSTALL\_PATH¥OpsCenter¥Agent¥logs Agent

OpsCenter View INSTALL PATH¥OpsCenter¥viewbuilder¥bin¥OpsCenterViewBuilder.xml たとえば、 Builder

> C:¥Program Files (x86)¥Symantec¥OpsCenter¥viewbuilder¥bin¥OpsCenterViewBuilder.xml

#### 異なる場所に OpsCenter サーバーのログファイルを保存する方法

1 異なる場所にログファイルを保存するには次のコマンドを入力します。

```
INSTALL_PATH¥OpsCenter¥server¥bin¥vxlogcfg -a -p 58330 -o 148 -s
LogDirectory="<New log directory location>"
```
メモ: 58330 は OpsCenter プロダクト ID です。148 は OpsCenter サーバーの OID です。

- 2 [コントロールパネル]>[管理ツール]>[サービス]を選択して、[Symantec OpsCenter Server Service]を停止します。
- 3 「コントロールパネル]>[管理ツール]>[サービス]を選択して、「Symantec OpsCenter Server Service]を開始します。

#### 異なる場所に OpsCenter Agent のログファイルを保存する方法

1 異なる場所にログファイルを保存するには次のコマンドを入力します。

INSTALL\_PATH¥OpsCenter¥Agent¥bin¥vxlogcfg -a -p 58330 -o 146 -s LogDirectory=*"<New log directory location>"*

メモ: 58330 は OpsCenter プロダクト ID です。146 は OpsCenter Agent の OID です。

- 2 [コントロールパネル]>[管理ツール]>[サービス]を選択して、[Symantec OpsCenter Agent Service]を停止します。
- 3 [コントロールパネル]>[管理ツール]>[サービス]を選択して、[Symantec OpsCenter Agent Service]を開始します。

異なる場所に OpsCenter Web GUI のログファイルを保存する方法

1 異なる場所にログファイルを保存するには次のコマンドを入力します。

INSTALL\_PATH¥OpsCenter¥server¥bin¥vxlogcfg -a -p 58330 -o 147 -s LogDirectory=*"<New log directory location>"*

メモ: 58330 は OpsCenter プロダクト ID です。147 は OpsCenter Web GUI の OID です。

- <span id="page-18-0"></span>2 「コントロールパネル]>「管理ツール]>「サービス]を選択して、「Svmantec OpsCenter Web Server Service]を停止します。
- <span id="page-18-1"></span>3 [コントロールパネル]>[管理ツール]>[サービス]を選択して、[Symantec OpsCenter Web Server Service]を開始します。

#### UNIX の別の場所へのログファイルの保存

別の場所に OpsCenter コンポーネントのログファイルを保存するには次の手順を使いま す。

デフォルトでは、OpsCenter は次のディレクトリに VxUL ログを書き込みます。

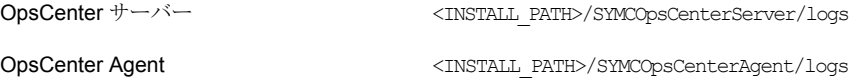

#### 異なる場所に OpsCenter サーバーのログファイルを保存する方法

1 異なる場所にログファイルを保存するには次のコマンドを入力します。

<INSTALL\_PATH>/SYMCOpsCenterServer/bin/vxlogcfg -a -p 58330 -o 148 -s LogDirectory=*"<New log directory location>"*

メモ: 58330 は OpsCenter プロダクト ID です。148 は OpsCenter サーバーの OID です。

- 2 OpsCenter サーバーのプロセスを停止する次のコマンドを入力します。 <INSTALL\_PATH>/SYMCOpsCenterServer/bin/stopserver
- 3 OpsCenter サーバーのプロセスを起動する次のコマンドを入力します。

<INSTALL\_PATH>/SYMCOpsCenterServer/bin/startserver

#### 異なる場所に OpsCenter Agent のログファイルを保存する方法

1 異なる場所にログファイルを保存するには次のコマンドを入力します。

<INSTALL\_PATH>/SYMCOpsCenterAgent/bin/vxlogcfg -a -p 58330 -o 146 -s LogDirectory=*"<New log directory location>"*

メモ: 58330 は OpsCenter プロダクト ID です。146 は OpsCenter Agent の OID です。

2 OpsCenter Agent のプロセスを停止する次のコマンドを入力します。

<INSTALL\_PATH>/SYMCOpsCenterAgent/bin/stopagent

3 OpsCenter Agent のプロセスを起動する次のコマンドを入力します。

<INSTALL\_PATH>/SYMCOpsCenterAgent/bin/startagent

#### 異なる場所に OpsCenter Web GUI のログファイルを保存する方法

1 異なる場所にログファイルを保存するには次のコマンドを入力します。

<INSTALL\_PATH>/SYMCOpsCenterServer/bin/vxlogcfg -a -p 58330 -o 147 -s LogDirectory=*"<New log directory location>"*

メモ: 58330 は OpsCenter プロダクト ID です。147 は OpsCenter Web GUI の OID です。

- 2 OpsCenter Web サーバーのプロセスを停止する次のコマンドを入力します。 <INSTALL\_PATH>/SYMCOpsCenterServer/bin/stopgui.sh
- <span id="page-20-0"></span>3 OpsCenter Web サーバーのプロセスを起動する次のコマンドを入力します。 <INSTALL\_PATH>/SYMCOpsCenterServer/bin/startgui.sh

#### <span id="page-20-2"></span>OpsCenterサービスのヒープサイズまたはキャッシュサイズの調整につ いて

OpsCenter サービスのヒープサイズまたはキャッシュサイズを調整するには、次の手順を 使います。

p.21の「OpsCenter [サーバーサービスのデフォルトのヒープサイズの調整」](#page-20-1)を参照して ください。

p.23の「OpsCenter [サーバーサービスのデフォルトのヒープサイズの調整」](#page-22-0)を参照して ください。

<span id="page-20-1"></span>p.24 の 「OpsCenter Agent [サービスのデフォルトのヒープサイズの調整」](#page-23-0) を参照してく ださい。

<span id="page-20-3"></span>p.26 の 「OpsCenter [データベースサービスのキャッシュサイズの調整」](#page-25-0) を参照してくだ さい。

#### OpsCenterサーバーサービスのデフォルトのヒープサイズの調整

OpsCenter サーバープロセスが多くのメモリを消費する場合 (大きな OpsCenter 構成 で発生することがある)、OpsCenter サーバーのヒープサイズを増やすと役立つことがあ ります。

OpsCenter サーバーサービスのデフォルトのヒープサイズは、2048 MB からさらに高い 値 (4096 MB など) に増やすことができます。 さらに高い値は、システムで利用可能な物 理メモリ (RAM) と仮想メモリに基づいて判断できます。

#### Windows でデフォルトのヒープサイズを調整する方法

1 OpsCenter サーバーの次の場所から OpsCenterServerService.xml ファイルを 開きます。

INSTALL\_PATH¥OpsCenter¥server¥bin

メモ: 変更する前に OpsCenterServerService.xml ファイルのコピーを保存しま す。

2 次の文字列内の -Xmx 値を変更します。

<CmdArg value="-Xrs -Xmx2048M

たとえば、最大ヒープサイズを 2048 MB から 4096 MB に増やすには、-Xmx2048 を -Xmx4096 に置き換えます。

- 3 OpsCenterServerService.xml ファイルを保存します。
- 4 変更を有効にするには、OpsCenter サーバーのサービスを再開する必要がありま す。

次のように、すべての OpsCenter サーバーサービスを最初に停止し、次にそれら を起動するには、次のコマンドを入力します。

INSTALL\_PATH¥OpsCenter¥server¥bin¥opsadmin.bat stop

*INSTALL\_PATH*¥OpsCenter¥server¥bin¥opsadmin.bat start

#### UNIX でデフォルトのヒープサイズを調整する方法

1 次の場所から startserver ファイルを開きます。

INSTALL\_PATH>/SYMCOpsCenterServer/bin

メモ: 変更する前に startserver ファイルのコピーを保存します。

2 次の文字列内の -Xmx2048M 値を変更します。

MAX\_HEAP=-Xmx2048M

たとえば、最大ヒープサイズを 2048 MB から 4096 MB に増やすには、-Xmx2048M を -Xmx4096M に置き換えます。

- 3 startserver ファイルを保存します。
- 4 変更を有効にするには、すべての OpsCenter サーバープロセスを再起動する必要 があります。

次のように、すべてのOpsCenter サーバープロセスを最初に停止し、次にそれらを 起動するには、次のコマンドを入力します。

*INSTALL\_PATH*/SYMCOpsCenterServer/bin/opsadmin.sh stop

<span id="page-22-0"></span>*INSTALL\_PATH*/SYMCOpsCenterServer/bin/opsadmin.sh start

#### <span id="page-22-1"></span>OpsCenterサーバーサービスのデフォルトのヒープサイズの調整

OpsCenter Web サーバーサービスのデフォルトのヒープサイズは、1024 MB からさらに 高い値 (2048 MB など) に増やすことができます。 さらに高い値は、システムで利用可 能な物理メモリ (RAM) と仮想メモリに基づいて判断できます。

メモ: OpsCenter コンソールのパフォーマンスが日増しに低下していることに気づき、 Symantec NetBackup OpsCenter Web サーバーサービスを再開すると問題が解決す る場合、Web サーバーサービスのデフォルトのヒープサイズを増やす必要があります。

#### Windows の Web サーバーサービスのデフォルトのヒープサイズを調整する方法

1 OpsCenter サーバーの次の場所から OpsCenterServerService.xml ファイルを 開きます。*INSTALL\_PATH*¥OpsCenter¥gui¥bin¥OpsCenterGUIService.xml

メモ: 変更する前に OpsCenterGUIService.xml ファイルのコピーを保存します。

2 次の文字列の Xmx 値を変更します。

<EnvVar name="JAVA\_OPTS" value="-Xrs -Xms512m -Xmx1024m

たとえば、最大ヒープサイズを 1024 MB から 1400 MB に増加するたには、 -Xmx1024m を -Xmx1400m に置き換えます。

メモ:この文字列は OpsCenterGUIService.xml ファイルに二度示されている場合 があります。OpsCenterGUIService.xml ファイルの -Xmx の両方のオカレンスを 変更して、ヒープサイズを調整できます。

- 3 OpsCenterGUIService.xml ファイルを保存します。
- 4 変更を有効にするには、すべての OpsCenter サーバーサービスを再起動する必 要があります。

次のコマンドを入力して、すべての OpsCenter サーバーサービスを停止してから開 始します。*INSTALL\_PATH*¥OpsCenter¥server¥bin¥opsadmin.bat stop

*INSTALL\_PATH*¥OpsCenter¥server¥bin¥opsadmin.bat start

#### UNIX でデフォルトのヒープサイズを調整する方法

1 次の場所から startGUI ファイルを開きます。 *INSTALL\_PATH*/SYMCOpsCenterGUI/bin

メモ: 変更する前に startGUI ファイルのコピーを保存します。

2 次の文字列の Xmx1024M 値を変更します。

JAVA OPTS="-Xrs -d64 -Xms512M -Xmx1024m...

たとえば、最大ヒープサイズを 1024 MB から 1400 MB に増やすには、-Xmx1024M を -Xmx1400M に置き換えます。

- 3 startGUI ファイルを保存します。
- 4 変更を有効にするには、すべての OpsCenter サーバープロセスを再起動する必要 があります。

<span id="page-23-0"></span>次のコマンドを入力して、すべての OpsCenter サーバープロセスを停止してから開 始します。*INSTALL\_PATH*/SYMCOpsCenterServer/bin/opsadmin.sh stop

<span id="page-23-1"></span>*INSTALL\_PATH*/SYMCOpsCenterServer/bin/opsadmin.sh start

#### OpsCenter Agent サービスのデフォルトのヒープサイズの調整

OpsCenter Agent プロセスが多くのメモリ消費する場合 (大きな OpsCenter 構成で発 生することがあります)、OpsCenter Agent サービスのヒープサイズを増やすと役立つこ とがあります。 OpsCenter Agent サービスのデフォルトのヒープサイズは 1024 MB から さらに高い値 (2048 MB など) に増やすことができます。 さらに高い値は、システムで利 用可能な物理メモリ (RAM) と仮想メモリに基づいて判断できます。

#### Windows でデフォルトのヒープサイズを調整する方法

1 OpsCenter サーバーの次の場所から OpsCenterAgentService.xml ファイルを 開きます。

*INSTALL\_PATH*¥OpsCenter¥Agent¥bin

メモ:変更する前に OpsCenterAgentService.xml ファイルのコピーを保存します。

2 次の文字列の Xmx1024M 値を変更します。

<CmdArg value="-Xms512M -Xmx1024M

たとえば、最大ヒープサイズを 1024 MB から 1400 MB に増やすには、-Xmx1024M を -Xmx1400M に置き換えます。

- 3 OpsCenterAgentService.xml ファイルを保存します。
- 4 これらの変更を有効にするには、OpsCenter Agent Service を再起動する必要が あります。OpsCenter Agent Service を再起動するには、Symantec OpsCenter Agent Service を停止してから起動します。

「コントロールパネル]>[管理ツール]>[サービス]を選択して、「Symantec OpsCenter Agent Service]を停止します。

5 [コントロールパネル]>[管理ツール]>[サービス]を選択して、[Symantec OpsCenter Agent Service]を開始します。

#### UNIX でデフォルトのヒープサイズを調整する方法

1 次の場所から startagent ファイルを開きます。

*INSTALL\_PATH*/SYMCOpsCenterAgent/bin

メモ: 変更する前に startagent ファイルのコピーを保存します。

2 次の文字列内の Xmx1024M 値を変更します。

MAX\_HEAP=-Xmx1024M

たとえば、最大ヒープサイズを 1024 MB から 2048 MB に増やすには、-Xmx1024M を -Xmx2048M に置き換えます。

- 3 startagent ファイルを保存します。
- 4 これらの変更を有効にするには、OpsCenter Agent プロセスを再起動する必要が あります。

次のように、OpsCenter Agent プロセスを最初に停止し、次にそれらを起動するに は、次のコマンドを入力します。

*INSTALL\_PATH*/SYMCOpsCenterAgent/bin/stopagent

<span id="page-25-0"></span>*INSTALL\_PATH*/SYMCOpsCenterAgent/bin/startagent

#### <span id="page-25-1"></span>OpsCenter データベースサービスのキャッシュサイズの調整

データベースサーバーサービスのキャッシュに利用可能なメモリの容量は OpsCenter のパフォーマンスの制御において重要な要因です。 OpsCenter をインストールした後、 Sybase キャッシュサイズを調整することを推奨します。OpsCenter をインストールした後 に、OpsCenter に NetBackup マスターサーバーを追加するにつれてデータベースの サイズが急速に増加する場合があります。

OpsCenterSybaseデータベースは、最適なパフォーマンスを実現するためにキャッシュ サイズを自動的に調整します。server.conf ファイルの -ch サーバーオプションを使っ てキャッシュサイズを設定することもできます。

次のようなシナリオでは、-ch サイズをさらに高い値に設定することをお勧めします。

- -ch値を手動で変更し、server.conf ファイルを監視することによって最大キャッシュ サイズが常に使われていることが判明した場合、-ch をさらに高い値に調整すること を考慮します。
- 大量のデータベース操作を含む大きなデータベースの -ch 値は、ディスクのデータ ベースファイルの合計サイズの 50% (またはそれ以上) に設定する必要がある場合 があります。

たとえば、データベースファイルの合計サイズが 100 GB の場合、-ch 値は 50 GB (またはそれ以上) に増やす必要がある場合があります。

メモ: データベースファイルは、symcOpscache.db、symcopsscratchdb.db、 symcsearchdb.db、およびvxpmdb.db のファイルで構成されます。

#### Windows で -ch サーバーオプションを使ってキャッシュサイズを設定する方法

1 *INSTALL\_PATH*¥OpsCenter¥server¥db¥conf¥server.conf ファイルを開きま す。

メモ: 変更する前に server.conf ファイルのコピーを保存します。

server.conf ファイルには、次のデフォルトオプションがあります。

-n OPSCENTER <HOST\_NAME> -x tcpip(LocalOnly=YES;ServerPort=13786) -gd DBA -gk DBA -gl DBA -gp 4096 -ti 0 -c 256M -ch 1024M -cl 256M -zl -os 1M -m -o "<INSTALL\_PATH>¥OpsCenter¥server¥db¥log¥server.log"

-c 256M は、データベースページおよびその他のサーバー情報をキャッシュするた めに予約された初期メモリを示します。 デフォルト値は 256 MB です。

-cl 256M は、自動的にキャッシュサイズを変更する際の下限となる最小キャッシュ サイズを示します。 デフォルトの最小キャッシュサイズは 256 MB です。

-ch 1024M は、自動的にキャッシュサイズを増やす際の上限となる最大キャッシュ サイズを示します。 デフォルトの最大キャッシュサイズは 1024 MB です。

たとえば、初期および最小キャッシュサイズを 1024 MB に増やし、最大キャッシュ サイズを 4 GB に設定するには、サンプル server.conf ファイルの -c 256M -ch 1024M -cl 256M を -c 1024M -ch 4G -cl 1024M -cs に置き換えます。

-n OPSCENTER <HOST\_NAME> -x tcpip(LocalOnly=YES;ServerPort=13786) -gd DBA -gk DBA -gl DBA -gp 4096 -ti 0 -c 256M -ch 1024M -cl 256M -zl -os 1M -m -o "*<INSTALL\_PATH>*¥OpsCenter¥server¥db¥log¥server.log"

前述の内容を次のように変更します。

-n OPSCENTER\_<hostname> -x tcpip(LocalOnly=YES;ServerPort=13786) -gd DBA -gk DBA -gl DBA -gp 4096 -ti 0 -c 1024M -ch 4G -cl 1024M -cs -zl -os 1M -m -o "*<INSTALL\_PATH>*¥server¥db¥log¥server.log"

同様に、初期および最小キャッシュサイズを 1 GB に増やし、最大キャッシュサイズ を 2 GB に設定するには、server.conf ファイルの -c256M -ch 512M -cl 256M を -c 1G -ch 2G -cl 1G -cs に変更する必要があります。

-csオプションはデータベースサーバーのキャッシュサイズの変更をログに記録しま す。

キャッシュサイズの変更内容は、*<INSTALL\_PATH>*¥server¥db¥log¥server.log ファイルで確認できます。

2 server.conf ファイルを保存します。

3 次のように、OpsCenter サービスを停止し、再起動します。

INSTALL\_PATH¥OpsCenter¥server¥bin¥opsadmin.bat stop *INSTALL\_PATH*¥OpsCenter¥server¥bin¥opsadmin.bat start UNIX で -ch サーバーオプションを使ってキャッシュサイズを設定する方法

1 *<INSTALL\_PATH>*/SYMCOpsCenterServer/db/conf/server.conf ファイルを開 き、-ch オプションの値を変更します。

メモ: 変更する前に server.conf ファイルのコピーを保存します。

server.conf ファイルには、次のデフォルトオプションがあります。

-n OPSCENTER <HOST\_NAME> -x tcpip (LocalOnly=YES;BROADCASTLISTENER=0;DOBROADCAST=NO;ServerPort=13786;) -gd DBA -gk DBA -gl DBA -gp 8192 -ti 0 -c 256M -ch 1024M -cl 256M -zl  $-$ os 1M  $-m$ 

-c 256M は、データベースページおよびその他のサーバー情報をキャッシュするた めに予約された初期メモリを示します。 デフォルト値は 256 MB です。

-cl 256M は、自動的にキャッシュサイズを変更する際の下限となる最小キャッシュ サイズを示します。 デフォルトの最小キャッシュサイズは 256 MB です。

-ch 1024M は、自動的にキャッシュサイズを増やす際の上限となる最大キャッシュ サイズを示します。デフォルトの最大キャッシュサイズは、64 ビットシステムに対して 1024 MB です。

たとえば、キャッシュサイズを 1024 MB に増やし、最大キャッシュサイズを 4 GB に 設定するには、サンプル server.conf ファイルの -c 256M -ch 1024M -cl 256M を -c 1024M -ch 4G -cl 1024M -cs に置き換えます。

-n OPSCENTER <HOST NAME> -x tcpip (LocalOnly=YES;BROADCASTLISTENER=0;DOBROADCAST=NO;ServerPort=13786;) -gd DBA -gk DBA -gl DBA -gp 8192 -ti 0 -c 256M -ch 1024M -cl 256M  $-z1 - cos 1M - m$ 

前述の内容を次のように変更します。

```
-n OPSCENTER <HOST NAME> -x tcpip
(LocalOnly=YES;BROADCASTLISTENER=0;DOBROADCAST=NO;ServerPort=13786;)
-gd DBA -gk DBA -gl DBA -gp 8192 -ti 0 -c 1024M -ch 4G -cl 1024M
-z1 - cos 1M - m
```
この例では、server.conf ファイルの -c 256M -ch 1024M -cl 256M を -c 1024M -ch 1G -cl 1024M -cs に置き換えて、初期および最小キャッシュサイズ を 1024 MB に増やし、最大キャッシュサイズを 4 GB に設定しています。

同様に、初期および最小キャッシュサイズを 1 GB に増やし、最大キャッシュサイズ を 2 GB に設定するには、server.conf ファイルの -c256M -ch 1024M -cl 256M を -c 1G -ch 2G -cl 1G -cs に変更する必要があります。

-csオプションはデータベースサーバーのキャッシュサイズの変更をログに記録しま す。

キャッシュサイズの変更内容は、 *INSTALL\_PATH*/SYMCOpsCenterServer/db/log/dbserver.log ファイルで確認 できます。

- 2 server.conf ファイルを保存します。
- <span id="page-30-0"></span>3 次のように、OpsCenter サービスを停止し、再起動します。

*INSTALL\_PATH*/SYMCOpsCenterServer/bin/opsadmin.sh stop

*INSTALL\_PATH*/SYMCOpsCenterServer/bin/opsadmin.sh start

#### <span id="page-30-3"></span>OpsCenter データベースのデフラグについて

デフラグは、データベースに変更を加えると自然に行われます。そのような変更は OpsCenterデータベースからのデータの削除が原因で起きることがあります。次に、デー タを OpsCenter データベースから削除するときのシナリオ例を示します。

- データのパージが OpsCenter で有効になる場合。 パージの設定は、OpsCenter コンソールで「設定(Settings)]>「構成(Configuration)] >[データのパージ(Data Purge)]をクリックすることによって表示できます。OpsCenter でのデータのパージはデフォルトで有効になります。
- OpsCenter から NetBackup マスターサーバーを削除する場合。

OpsCenter データベースを 1 カ月に 1 回デフラグすることを推奨します。 さらに、 Windows の server.log ファイルまたは UNIX の dbserver.log ファイルのディスク のデフラグ数に大きい数が表示される場合は、OpsCenter データベースをデフラグして ください。

<span id="page-30-1"></span>p.31 の [「ディスクフラグメント数の確認」](#page-30-1) を参照してください。

<span id="page-30-2"></span>p.33 の「OpsCenter [データベースのデフラグ」](#page-32-0)を参照してください。

#### ディスクフラグメント数の確認

Windows の server.log ファイルまたは UNIX の dbserver.log ファイルでディスク フラグメント数を調べるには次の手順を使います。

#### ディスクフラグメント数を確認する方法

1 Windows と UNIX の次のファイルをそれぞれ開きます。

Windows INSTALL PATH¥Symantec¥OpsCenter¥server¥db¥log¥server.log

- UNIX <INSTALL\_PATH>/SYMCOpsCenterServer/db/log/dbserver.log
- 2 ファイルで fragment という語を検索します。たとえば、server.log または dbserver.log で fragment を検索すると、次の行を見つけることがあります。

Performance warning: Database file "G:¥OpsCenter¥db¥vxpmdb.db" consists of 2000 disk fragments

メモ: fragment を検索するとき結果が見つからないことがあります。この結果は完全 に正常です。ディスクフラグメント数が高いときそのようなパフォーマンス警告が表示 される場合があります。

n.31 の「OpsCenter [データベースのデフラグについて」](#page-30-0)を参照してください。

#### <span id="page-31-0"></span>データベースの断片化解消の前により多くのメモリを割り当てるこ とについて

データベースの断片化解消処理では正常な動作のためにより多くのメモリが必要になる ことがあります。 このセクションではデータベースの断片化解消の前に -ch オプションを 使ってデータベースキャッシュにより多くのメモリを割り当てる手順を提供します。

メモ:データベースの断片化解消処理には利用可能なディスク容量が現在のデータベー スサイズの 2 倍であることが必要です。

#### より多くのメモリをデータベースキャッシュに割り当てる方法

- 1 既存の OpsCenter データベースをバックアップします。
- 2 データベースキャッシュにより多くのメモリを割り当てるようにメモリ設定を修正します。

次の表に示すのは OpsCenter データベースサイズが 48 GB である場合のシナリ オ例です。 この表では断片化解消中にパフォーマンスの問題がないようにデータ ベースの断片化解消の前に新しい設定に修正する必要がある元のメモリ設定をリス トします。

シナリオ例: OpsCenter データベースサイズ = 48 GB

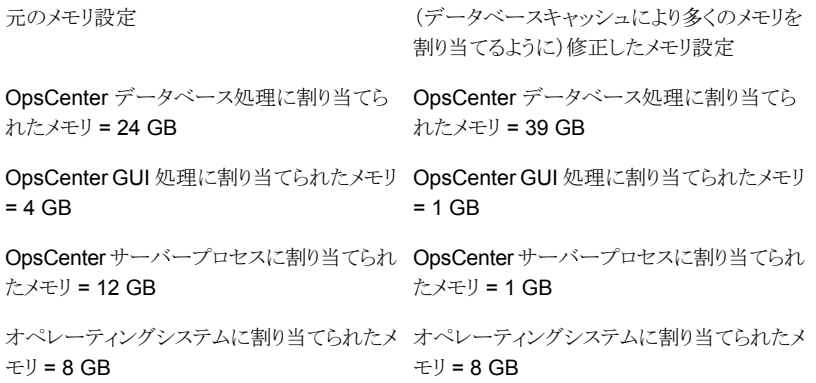

- 3 OpsCenter サービスを再起動します。
- <span id="page-32-0"></span>4 OpsCenter データベースの断片化を解消します。

p.33 の「OpsCenter [データベースのデフラグ」](#page-32-0)を参照してください。

<span id="page-32-1"></span>5 元のメモリ設定に復帰します。

#### OpsCenter データベースのデフラグ

dbdefrag コマンドを使って OpsCenter データベースのデフラグを行うことができます。 デフラグは、データアクセスおよび取得速度を向上させるのに役立ちます。 最適なパ フォーマンスのために、OpsCenter データベースのデフラグを 1 カ月に 1 回行うとともに パージ操作の後にも行います。

メモ: OpsCenter は OpsCenter データベースのデフラグの実行中は機能しません。

#### Windows と UNIX で OpsCenter データベースのデフラグを行う方法

1 OpsCenter のデータベースをデフラグする前に、OpsCenter データベースをバッ クアップすることを推奨します。

メモ:OpsCenter データベースのバックアップについて詳しくは、『OpsCenter 管理 者ガイド』を参照してください。

<http://www.symantec.com/docs/DOC5808>

2 Windows で OpsCenter データベースのデフラグを行うには、次のコマンドを実行 します。

INSTALL\_PATH¥OpsCenter¥server¥bin¥dbdefrag.bat

UNIX で OpsCenter データベースのデフラグを行うには、次のコマンドを実行しま す。

<INSTALL\_PATH>/SYMCOpsCenterServer/bin/dbdefrag.sh

<span id="page-33-0"></span>p.31 の 「OpsCenter [データベースのデフラグについて」](#page-30-0) を参照してください。

#### <span id="page-33-2"></span>データの定期的なパージについて

OpsCenter データを定期的にパージする必要があります。

警告: OpsCenter のデータパージは無効にしないでください。

<span id="page-33-1"></span>OpsCenter UI の[設定 (Settings )]>[データのパージ (Data Purge)]タブを参照してく ださい。

OpsCenter データベースはパージ操作の後でデフラグする必要があります。

#### <span id="page-33-3"></span>Solaris でのOpsCenter のパフォーマンスと浮動小数点計算について

Symantec NetBackup OpsCenter は浮動小数点演算を必要とする特定の計算を実行 します。 サーバーの CPU に専用の浮動小数点ユニットがない場合、この計算は浮動小 数点エミュレーションで処理されます。

エミュレーションモードでは OpsCenter のパフォーマンスが低下します。専用の浮動小 数点演算ユニットがないサーバーでは OpsCenter を実行しないことをお勧めします。

パフォーマンス上の問題は OpsCenter サーバーソフトウェアが Sun T1 サーバーにイン ストールされている場合に存在します。Sun T2 サーバーに OpsCenter サーバーソフト ウェアをインストールすることを推奨します。T1サーバーにおける制限された浮動小数点 の機能の問題は T2 サーバーで解決されました。

## <span id="page-34-2"></span>異なるコンピュータへの OpsCenter サーバーの移動

<span id="page-34-0"></span>この節では、異なるコンピュータに OpsCenter サーバーを移動する必要があるシナリオ について説明します。

次のシナリオを検討します。

■ シナリオ 1: OpsCenter 7.6 にアップグレードする OpsCenter 7.5 (または 7.5.0.x) セットアップがある場合。OpsCenter 7.5 を OpsCenter 7.6 のサポート外のプラット フォーム (AIX など) にインストールしている場合は、サポート対象のプラットフォーム をインストールしている別のコンピュータに OpsCenter サーバーを移動する必要が あります。

p.36 の 「異なる OpsCenter 7.6.1 [コンピュータへの](#page-35-0) OpsCenter 7.5 サーバーの移 [動」](#page-35-0) を参照してください。

■ シナリオ2: 何らかの理由で異なるコンピュータに OpsCenter 7.6 サーバーを移動す る場合。 たとえば、既存のコンピュータハードウェアに欠陥がある場合。 p.39の[「異なるコンピュータへの](#page-38-0) OpsCenter 7.6.1 サーバーの移動」を参照してく ださい。

メモ: 異なるコンピュータに OpsCenter サーバーを移動する前に、必要なときに参照で きるように特定の設定ファイルを別の場所に保存することを推奨します。

<span id="page-34-1"></span>p.35 の「OpsCenter [サーバーを移動する前のファイルの保存について」](#page-34-1)を参照してく ださい。

#### <span id="page-34-3"></span>OpsCenter サーバーを移動する前のファイルの保存について

他のコンピュータへ OpsCenter サーバーを移動する前に、次に示す OpsCenter 構成 ファイルを別の場所に保管し、必要に応じて参照できるようにすることをお勧めします。

- ¥*INSTALL PATH*¥OpsCenter¥server¥config のすべての内容
- ¥*INSTALL\_PATH*¥OpsCenter¥server¥bin¥OpsCenterServerService.xml ファ イル
- ¥*INSTALL PATH*¥OpsCenter¥gui¥Security のすべての内容
- *INSTALL\_PATH*¥OpsCenter¥gui¥bin¥OpsCenterGUIService.xml
- ¥*INSTALL PATH*¥OpsCenter¥server¥db¥conf のすべての内容
- ¥*INSTALL PATH*¥OpsCenter¥qui¥webserver¥conf のすべての内容
- ¥*INSTALL\_PATH*¥OpsCenter¥gui¥webserver¥webapps¥opscenter¥WEB-INF¥web.xml file
- *INSTALL\_PATH*¥OpsCenter¥agent¥bin¥OpsCenterAgentService.xml

■ *INSTALL\_PATH*¥OpsCenter¥viewbuilder¥bin¥OpsCenterViewBuilder.xml 例: C:¥Program Files

(x86)¥Symantec¥OpsCenter¥viewbuilder¥bin¥OpsCenterViewBuilder.xml

*INSTALLPATH* は OpsCenter ソフトウェアをインストールしたディレクトリです。

<span id="page-35-0"></span>p.35 の[「異なるコンピュータへの](#page-34-0) OpsCenter サーバーの移動」を参照してください。

#### 異なる OpsCenter 7.6.1 コンピュータへの OpsCenter 7.5 サーバーの 移動

この節では、OpsCenter 7.6.1 をインストールする異なるコンピュータに OpsCenter 7.5 サーバーを移動する手順について説明します。次の例でシナリオを詳しく説明します。

OpsCenter 7.6.1 にアップグレードする OpsCenter 7.5 (または 7.5.0.x) セットアップが あります。OpsCenter 7.5 を OpsCenter 7.6.1 のサポート外のプラットフォーム (AIX な ど) にインストールしている場合は、サポート対象のプラットフォームをインストールしてい る別のコンピュータに OpsCenter サーバーを移動する必要があります。

メモ: 異なるコンピュータに OpsCenter サーバーを移動する前に、必要なときに参照で きるように特定の設定ファイルを別の場所に保存することを推奨します。

p.35 の「OpsCenter [サーバーを移動する前のファイルの保存について」](#page-34-1)を参照してく ださい。

OpsCenter 7.5 サーバーホストと OpsCenter 7.6.1 をインストールする新しいホストでい くつかの手順を実行する必要があります。

OpsCenter 7.6.1 をインストールしている異なるコンピュータに OpsCenter 7.5 (または 7.5.0.x) サーバーを移動する方法

ステップ 1 からステップ 4 は OpsCenter 7.5 (または 7.5.0.x) サーバーホストで実行し ます。

- 1 すべての OpsCenter 7.5 (または 7.5.0.x) サービスを停止します。
- 2 すべてのデータベースファイル (\*.\* のログファイルを含む) をインストールした場所 から別の場所にコピーします。

データベースの場所は次のとおりです。

Windows の *<OpsCenterInstallLocation>*¥ OpsCenter¥server¥db¥data 場合

UNIX の場合 *<OpsCenterInstallLocation>*/SYMCOpsCenterServer/db/data

3 OpsCenter 7.5 サーバーホストは、OpsCenter 7.6.1 にインポートする AT (Symantec Product Authentication Service) データを持っている可能性がありま す。OpsCenter 7.5 サーバーホストの AT データを最初にエクスポートする必要が あります。その後、OpsCenter 7.6.1 にインポートできます。

atutil ユーティリティを使って、リモート (または共有) の AT ブローカーのデータ を xml ファイルにエクスポートします。 AT データは、OpsCenterUsers(vx) ユー ザーと証明書で構成されています。

「OpsCenter 7.6.1 管理者ガイド』の「認証設定のエクスポート」を参照してください。

<http://www.symantec.com/docs/DOC5808>

メモ:OpsCenter 7.6 から、認証サービス (以前は Symantec Product Authentication Service または ATと呼ばれていたもの) は OpsCenter サーバーに組み込まれるよ うになりました。各 OpsCenter 7.6.x セットアップには、OpsCenter AT と呼ばれる 独自の AT 構成が含まれます。

『OpsCenter 7.6.1 管理者ガイド』の AT に関する節で「OpsCenter AT のアップグ レードシナリオについて」と「OpsCenter 7.6.1 のアップグレードシナリオについて」 を参照してください。

<http://www.symantec.com/docs/DOC5808>

4 OpsCenter 7.6.1 をインストールするホストに前のステップで作成した XML ファイル をコピーします。

メモ: エクスポートした XML ファイルをコピーするときに、DOS から UNIX に変換す ることによって xml ファイルが文字化けしてインポートのエラーを引き起こす場合も あります。 この問題を避けるには、FTP を使ってバイナリ形式で xml ファイルをコ ピーします。

5 ステップ 5 からステップ 12 は OpsCenter 7.6.1 をインストールするホストで実行し ます。

新しいホストに OpsCenter 7.6.1 をインストールします。

『OpsCenter 7.6.1 管理者ガイド』の「OpsCenter 7.6.1 のインストール」を参照して ください。

<http://www.symantec.com/docs/DOC5808>

6 すべての OpsCenter 7.6.1 サービスを停止します。

7 前に実行したようにパフォーマンスチューニングの手順を実行します。

p.14の[「パフォーマンス向上のための](#page-13-1) OpsCenter のチューニングについて」を参 照してください。

8 バックアップ済みのデータベースファイルを一時的な格納場所からOpsCenter 7.6.1 のデータベースの場所にコピーします。

データベースの場所は次のとおりです。

Windows の *<OpsCenterInstallLocation>*¥OpsCenter¥server¥db¥data 場合

UNIX の場合 *<OpsCenterInstallLocation>*/SYMCOpsCenterServer/db/data

9 dbUpgrade コマンドを使ってデータベースをアップグレードします。

次のコマンドを実行します。

Windows の dbUpgrade.bat install *<old\_version\_number><new\_version\_number>* 場合

> たとえば、 *<OpsCenterInstallLocation>*¥OpsCenter¥server¥bin¥dbUpgrade.bat install 7.5.0.3 7.6.1

UNIXの場合 dbUpgrade.sh install *<old\_version\_number><new\_version\_number>* たとえば、

> *<OpsCenterInstallLocation>*/SYMCOpsCenterServer/bin/dbUpgrade.sh install 7.5.0.3 7.6.1

10 次の場所のアップグレードログでデータベースアップグレードの進行状況を確認し ます。

Windowsの場 *<OpsCenterInstallLocation>*¥ OpsCenter¥server¥db¥log 合

UNIX の場合 *<OpsCenterInstallLocation>*/SYMCOpsCenterServer/db/log

11 古い認証または AT データを OpsCenter 7.6.1 サーバーホストにインポートします。

OpsCenter 7.5 サーバーホストで作成したエクスポート済み XML ファイルを OpsCenter 7.6.1 サーバーホストにコピーしたことを確認します。

AT データをインポートする次のコマンドを実行します。

**Windows** の場 <OpsCenterInstallLocation>¥OpsCenter¥server¥authbroker¥bin¥atutil import -p *<*エクスポートされた *xml* ファイルのパスワード*>* -f *<* 古い *AT* データを含む *xml* ファイルの場所*>* -z *<AT* データフォル ダの場所*>* –overwrite たとえば、atutil import -p "password" -f ¥temp¥userdata.xml -z C:Program Files¥Symantec¥OpsCenter¥server¥authbroker¥data –overwrite 合 *<OpsCenterInstallLocation>*/SYMCOpsCenterServer/authbroker/bin/atutil import -p *<*エクスポートされた *xml* ファイルのパスワード*>* -f *<* 古い *AT* データを含む *xml* ファイルの場所*>* -z *<AT* データフォル ダの場所*>* –overwrite UNIX の場合

> たとえば、atutil import -p "password" -f /temp/userdata.xml -z /opt/SYMCOpsCenterServer/authbroker/data –overwrite

メモ:インポートが成功しない場合、デフォルトの OpsCenter ユーザーは、OpsCenter の旧バージョンからインポートしておいた OpsCenterUsers(vx) ドメインユーザー用 パスワードをリセットする必要があります。NBAC 対応の NetBackup/PureDisk サー バーと OpsCenter サーバー間で信頼を再確立します。

『OpsCenter 7.6.1 管理者ガイド』の「OpsCenter 7.6.1 のアップグレードエラーの シナリオについて」を参照してください。

<span id="page-38-0"></span><http://www.symantec.com/docs/DOC5808>

12 OpsCenter サービスを起動します。

#### 異なるコンピュータへの OpsCenter 7.6.1 サーバーの移動

この節では、異なるコンピュータに OpsCenter 7.6.1 サーバーを移動する手順について 説明します。 特定のシナリオで、異なるコンピュータに OpsCenter 7.6.1 サーバーを移 動する必要がある場合もあります。 たとえば、

- 欠陥があるハードウェア
- ハードウェアのアップグレード
- オペレーティングシステムのアップグレード
- 物理コンピュータから仮想マシン(または仮想マシンから物理コンピュータ)への移動

メモ: 異なるコンピュータに OpsCenter サーバーを移動する前に、必要なときに参照で きるように特定の設定ファイルを別の場所に保存することを推奨します。

p.35 の「OpsCenter [サーバーを移動する前のファイルの保存について」](#page-34-1)を参照してく ださい。

#### OpsCenter 7.6.1 サーバーを異なるコンピュータに移動する方法

ステップ 1 からステップ 4 は OpsCenter 7.6.1 の移動元ホストで実行します。

- 1 すべての OpsCenter 7.6.1 サービスを停止します。
- 2 すべてのデータベースファイル (\*.\* のログファイルを含む) をインストールした場所 から別の場所にコピーします。

データベースの場所は次のとおりです。

Windows の *<OpsCenterInstallLocation>*¥OpsCenter¥server¥db¥data 場合

UNIX の場合 *<OpsCenterInstallLocation>*/SYMCOpsCenterServer/db/data

3 OpsCenter 7.6.1 のソースホストには、OpsCenter 7.6.1 のターゲットホストにイン ポートする認証 (AT) データがあることがあります。最初に OpsCenter 7.6.1 のソー スホストの ATデータをエクスポートする必要があり、これを OpsCenter 7.6.1 のター ゲットホストにインポートできます。

atutil ユーティリティを使って xml ファイルに AT データをエクスポートします。AT データは、OpsCenterUsers(vx) ユーザーと証明書で構成されています。

『OpsCenter 7.6.1 管理者ガイド』の「認証設定のエクスポート」を参照してください。 <http://www.symantec.com/docs/DOC5808>

4 OpsCenter 7.6.1 の移動先ホストに前のステップで作成した XML ファイルをコピー します。

メモ: エクスポートした xml ファイルをコピーするときに、DOS から UNIX に変換す ることによって xml ファイルが文字化けしてインポートのエラーを引き起こす場合も あります。 この問題を避けるには、FTP を使ってバイナリ形式で xml ファイルをコ ピーします。

5 ステップ 5 からステップ 10 は OpsCenter 7.6.1 の移動先ホストで実行します。

ターゲットホストである新しいホストに OpsCenter 7.6.1 をインストールします。

『OpsCenter 7.6.1 管理者ガイド』の「OpsCenter 7.6.1 のインストール」を参照して ください。

<http://www.symantec.com/docs/DOC5808>

- 6 すべての OpsCenter 7.6.1 サービスを停止します。
- 7 前に実行したようにパフォーマンスチューニングの手順を実行します。

p.14の[「パフォーマンス向上のための](#page-13-1) OpsCenter のチューニングについて」を参 照してください。

8 バックアップ済みのデータベースファイルを一時的な格納場所からOpsCenter 7.6.1 のデータベースの場所にコピーします。

データベースの場所は次のとおりです。

Windows の *<OpsCenterInstallLocation>*¥OpsCenter¥server¥db¥data 場合

UNIX の場合 *<OpsCenterInstallLocation>*/SYMCOpsCenterServer/db/data

9 古い認証または AT データを OpsCenter 7.6.1 のターゲットホストにインポートしま す。

OpsCenter 7.6.1 の移動元ホストで作成したエクスポート済み XML ファイルを OpsCenter 7.6.1 の移動先ホストにコピーしていることを確認します。

AT データをインポートする次のコマンドを実行します。

*<OpsCenterInstallLocation>*¥OpsCenter¥server¥authbroker¥bin¥atutil Windows の import -p *<*エクスポートされた *xml* ファイルのパスワード*>* -f *<*古い *AT* データを含む *xml* ファイルの場所*>* -z *<AT* データフォルダの場所 *>* –overwrite 場合

*<OpsCenterInstallLocation>*/SYMCOpsCenterServer/authbroker/bin/atutil import -p *<*エクスポートされた *xml* ファイルのパスワード*>* -f *<*古い *AT* データを含む *xml* ファイルの場所*>* -z *<AT* データフォルダの場所 *>* –overwrite UNIX の場 合

メモ:インポートが成功しない場合、デフォルトの OpsCenter ユーザーは、OpsCenter の旧バージョンからインポートしておいた OpsCenterUsers(vx)ドメインユーザー用 パスワードをリセットする必要があります。NBAC 対応の NetBackup/PureDisk サー バーと OpsCenter サーバー間で信頼を再確立します。

『OpsCenter 管理者ガイド』の「OpsCenter 7.6.1 のアップグレードエラーのシナリ オについて」を参照してください。

<http://www.symantec.com/docs/DOC5808>

10 OpsCenter サービスを起動します。

# 4

# <span id="page-42-0"></span>OpsCenter のベストプラク ティス

この章では以下の項目について説明しています。

- [ネットワーク構成のベストプラクティス](#page-42-1)
- [インストールとアップグレードのベストプラクティス](#page-42-2)
- OpsCenter [データベースのベストプラクティス](#page-44-1)
- [バックアップ製品のベストプラクティス](#page-45-1)
- <span id="page-42-1"></span>■ OpsCenter [サーバーのベストプラクティス](#page-47-0)
- OpsCenter [レポートのベストプラクティス](#page-47-1)

# ネットワーク構成のベストプラクティス

<span id="page-42-2"></span>次に示すのはネットワーク構成のベストプラクティスです。

- 静的 IP アドレスを使用してホストの OpsCenter コンポーネントを構成します。
- OpsCenter サーバーの完全修飾ドメイン名 (FQDN)を44 文字に制限します。

# インストールとアップグレードのベストプラクティス

次に示すのは OpsCenter のインストールとアップグレードのベストプラクティスです。

■ 特に大規模なバックアップ環境では(1日に 1000以上のバックアップジョブ)、バック アップ製品のホストや OpsCenter Agent ホストではなく個別のスタンドアロンホストに OpsCenter サーバーをインストールすることをお勧めします。

#### メモ:

OpsCenter 7.6.1 以降では、NetBackup からデータを収集するために OpsCenter Agent をインストールまたは構成する必要はありません。 OpsCenter は NetBackup の NBSL コンポーネントまたは bpjava プロトコルを使用して NetBackup からデー タを収集します。

ただし、Backup Exec からデータを収集するために OpsCenter Agent をインストー ルして構成する必要があります。

- OpsCenter サーバーは、8 GB 以上の RAM を搭載するシステムにインストールする ことをお勧めします。 システム構成は、監視するバックアップ製品の数、1 日あたりに 生成されるアラートまたはジョブの数などに大きく依存します。
- 8.3 のファイル名の作成が Windows ホストで無効になっている場合は、OpsCenter コンポーネントをインストールまたはアップグレードする前に、これを有効にして Windows ホストを再起動することをお勧めします。 詳細については、次のリンクを参照してください。 <http://technet.microsoft.com/en-us/library/ff621566%28WS.10%29.aspx>
- OpsCenter Agent は、OpsCenter サーバーホストと異なるホストにインストールする ことをお勧めします。 OpsCenter Agent は、地理的に管理対象サーバーに近い場所に配置することをお 勧めします。
- クラスタ環境では、最初にアクティブノードに OpsCenter サーバーをインストールし、 次にパッシブノードにインストールします。 OpsCenter が Solaris と Windows VCS のクラスタのみをサポートすることに注意してください。
- 同じバージョンの OpsCenter サーバー、Agent、View Builder をインストールしてく ださい。
- 最適なパフォーマンスを達成するために、OpsCenter サーバーとオペレーティング システム (OS) のファイルと異なる場所に OpsCenter ログファイルを作成するように 構成します。
- データベーストランザクションログとデータベースを異なる場所に配置している場合 は、アップグレードする前にログをデータベースの場所に移動します。
- 利用可能なディスク領域がデータベースサイズの3倍以上になっていることを確認し ます。

メモ: 利用可能なディスク領域に対するこの推奨は、既存のデータベースサイズに基 づいています。 データベースの将来の拡張は考慮されていません。

■ データベースのデフラグ、アップグレード、Emergency Engineering binaries (EEB) の適用、オブジェクトのマージなどの変更を実行する前に OpsCenter データベース をバックアップします。

『Symantec OpsCenter 管理者ガイド』の「OpsCenter データベースのバックアップ」 の項を参照してください。

<span id="page-44-0"></span><http://www.symantec.com/docs/DOC5808>

#### インストールとアップグレード中に回避すべきこと

OpsCenter コンポーネントをインストールまたはアップグレードする際は、次のことを回避 してください。

- データベースのアップグレード、インストール、またはアンインストールの実行中にイン ストーラを強制終了したり、setup.exe、msiexec.exe、OpsCenter サービスなどの サービスやプロセスを停止したりしないでください。
- データベースの移行またはアップグレードの実行中にサービスを停止しないでくださ い。
- ネットワークマウントに OpsCenter コンポーネントをインストールしないでください。 ネットワークマウントへの OpsCenter コンポーネントのインストールはサポートされて いません。
- UNIX にリリース更新と言語パックがインストールされている場合、OpsCenter ベース のパッケージを直接アンインストールしないでください。 UNIX のベースバージョンを アンインストールする前に、リリース更新と言語パックをアンインストールすることをお 勧めします。 たとえば、UNIX マシンから OpsCenter を完全にアンインストールする場合は、最初 にリリース更新 7.0.1 と言語パックをアンインストールし、次に OpsCenter 7.0 をアン
- <span id="page-44-1"></span>■ 他社のレポート生成ツールを配備している場合は、OpsCenter データベースアップ グレード中に SELECT データベース操作は使用しないでください。
- 他社のネットワーク監視ツールを配備してOpsCenter サービスを監視している場合、 OpsCenter データベースのアップグレード中はこれらのツールを無効にします。

# OpsCenter データベースのベストプラクティス

インストールします。

次に示すのはデータベースパフォーマンスを最適化するためのベストプラクティスです。

- OpsCenter データベースは、OpsCenter と OS ファイルがインストールされている ディスクと異なる物理ディスクにインストールまたは構成します。
- 最適なパフォーマンスのために OpsCenter データベースを調整します。 p.26 の 「OpsCenter [データベースサービスのキャッシュサイズの調整」](#page-25-0) を参照して ください。
- データパージのオプションは無効にしないでください。 データパージの設定は、OpsCenter コンソールの「設定 (Settings)]>「構成 (Configuration)]>[データのパージ (Data Purge)]タブから構成できます。 保持期 間が長いほどパフォーマンスへの影響が大きくなります。 パフォーマンスの向上のために、バックアップログデータの保持期間はできるだけ短 くしてください(デフォルト設定の 3 日間など)。 これは、バックアップログが一時デー タを保持し、そのデータが OpsCenter レポートによって直接使用されないためです。
- OpsCenter データベースを定期的にデフラグします(月に1回)。
- <span id="page-45-0"></span>■ 通常の作業負荷および OpsCenter レポートの実行中の dbsrv\* プロセスメモリの使 用状況を監視します。 このプロセスが割り当てられているすべてのキャッシュサイズを 使用している場合は、調整することをお勧めします。 RAM とデータベースのサイズに基づいて、OpsCenter データベースのキャッシュサ イズを増やします。 p.26 の「OpsCenter [データベースサービスのキャッシュサイズの調整」](#page-25-0)を参照して ください。

#### OpsCenter データベースを使用する際に回避すべきこと

- データベースのバックアップ、デフラグなどのデータベース関連操作の実行中に OpsCenter サービスまたはプロセスを停止しないでください。
- 他社のレポート生成ツールを配備している場合は、OpsCenter データベースアップ グレード中に SELECT データベース操作は使用しないでください。
- <span id="page-45-1"></span>■ 他社のネットワーク監視ツールを配備して OpsCenter サービスを監視している場合、 次のような OpsCenter データベースの操作中はこれらのツールを無効にします。
	- データベースのアップグレード
	- データベースのデフラグ
	- データベースのバックアップ

### バックアップ製品のベストプラクティス

次に示すのはバックアップ製品からデータを収集する際に確認する必要があるベストプ ラクティスです。

メモ:OpsCenter 7.6.1 以降では、NetBackup からデータを収集するために OpsCenter Agent をインストールまたは構成する必要はありません。 OpsCenter は NetBackup の NBSL コンポーネントまたは bpjava プロトコルを使用して NetBackup からデータを収 集します。

ただし、Backup Exec からデータを収集するために OpsCenter Agent をインストールし て構成する必要があります。

- データ収集のためのバックアップ製品には、正しいバージョン、ユーザー名、および パスワード(該当する場合)を選択します。
- 負荷に応じて、OpsCenter に NetBackup マスターサーバーを追加する必要があり ます。 たとえば、次の例を考えてみます。 負荷が大きい OpsCenter にはマスターサーバーを追加します。 たとえば、各マス ターサーバーが 1 日あたり 10000 以上のバックアップジョブを実行するとします。 負 荷分散のために、負荷が大きいマスターサーバーは、間隔を置いて追加することを お勧めします。 たとえば、前のマスターサーバーのデータ収集が開始された後に次のマスターサー バーを追加します。

<span id="page-46-0"></span>メモ:マスターサーバーのデータ収集の状態を表示するには、OpsCenter コンソール で[設定 (Settings)]>[構成 (Configuration)]>[NetBackup]に移動し、そのページ の「データ収集の状態(Data Collection Status)]タブをクリックします。 マスターサー バーのデータ収集の状態は「収集状態 (Collection Status)]列から表示できます。

#### バックアップ製品からデータを収集する際に回避すべきこと

OpsCenter を使用してバックアップ製品からデータを収集する際は、次のことを回避す る必要があります。

- サポートされていないバックアップ製品を使用しないでください。 『Symantec OpsCenter 管理者ガイド』の「OpsCenter と互換性のあるバックアップとアーカイブ の製品について」の項を参照してください。
- サポートされていないアップグレードパスを使用しないでください。 『Symantec OpsCenter 管理者ガイド』の「サポート対象のアップグレードパスについて」の項を参 照してください。
- 単一の OpsCenter Agent を複数の OpsCenter サーバーに対して構成しないでく ださい。
- 複数の OpsCenter サーバーが同じバックアップまたはアーカイブ製品ホストからデー タを収集するように構成しないでください。

<span id="page-47-0"></span>■ バックアップ製品から手動でジョブを削除しないでください。 データが不正確になる ことがあります。構成された保持作業の後に、バックアップ製品にこれらのジョブを自 動削除させます。 詳細については、それぞれのバックアップ製品のマニュアルを参照してください。

# OpsCenter サーバーのベストプラクティス

次に示すのは OpsCenter サーバーに関して役立つ可能性があるベストプラクティスで す。

- OpsCenter サーバーホストとバックアップ製品のホストの時間が同じグリニッジ標準 時に解決されていることを確認します。
- タイムフレームに Day Light Savings (DST)の変更が発生する場合、履歴レポートに 表示されるデータが不正確になることがあります。
- OpsCenter が高頻度でアクセスされないシステムアイドル時間にレポートの電子メー ル送信またはエクスポートが実行されるようにレポートのスケジュールを作成します。
- 必要なサービスまたは処理がバックアップ製品で実行されていることを確認します。 これは正常なデータ収集に必要です。
- <span id="page-47-1"></span>■ RAM とサーバーの負荷に応じて、OpsCenter コンポーネントのヒープサイズを増や します。

p.21 の 「OpsCenter [サービスのヒープサイズまたはキャッシュサイズの調整につい](#page-20-0) [て」](#page-20-0)を参照してください。

# OpsCenter レポートのベストプラクティス

このセクションは OpsCenterレポートを生成中に従っていただきたいいくつかのベストプ ラクティスについて述べています。

#### シナリオ 1 - 円グラフのレポートは OpsCenter GUI サービスを減 速することがある

メモ: 仮定 - OpsCenter データベースのキャッシュサイズの調整は適切に行われていま す。

p.26 の 「OpsCenter [データベースサービスのキャッシュサイズの調整」](#page-25-0) を参照してくだ さい。

対策: OpsCenter GUI サービスをレポート用に調整する必要があります。

■ 推奨平均レポート時間帯は 15 日間です。 時間枠が 15 日間以上でグラフベースの レポートを生成する場合には、GUI (Web サーバー)サービスヒープサイズを 2 GB

から 4 GB までの値に増やします。 ヒープサイズを増やしてもパフォーマンスの問題 が観察される場合には、OpsCenter サーバーサービスと GUI サービスのヒープサイ ズを推奨サイズを越えて増やします。

p.23の「OpsCenter [サーバーサービスのデフォルトのヒープサイズの調整」](#page-22-0)を参照 してください。

メモ: ヒープサイズを変更したら、OpsCenter サービスを再起動します。

#### シナリオ 2 - スケジュール設定済みレポートやカスタムレポートの 生成中にOpsCenterのパフォーマンスが影響を受けることがある

対策: スケジュールされたレポートとカスタムレポートに適切な時間枠を定義する必要が あります

- スケジュールされたレポートの数が 300 以上の場合には、推奨平均レポート時間帯 である 15 日間を使います。
- 複数のレポートが並行して動作していないことを確認してください。 できるだけ異なる 時刻にレポートをスケジュールします。
- グラフ表示レポートには出力を生成するためにより多くのメモリが必要なため、グラフ 表示(グラフベース)レポートを表形式レポートとは異なる時間にスケジュールします。
- OpsCenter サーバーサービスのヒープサイズを増やします。 ヒープサイズを4GB と 8 GB の間の値に設定します。 p.21 の「OpsCenter [サーバーサービスのデフォルトのヒープサイズの調整」](#page-20-1)を参照 してください。

メモ: ヒープサイズを変更したら、OpsCenter サービスを再起動します。

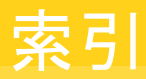

#### <span id="page-49-0"></span>記号

キャッシュサイズの調整 OpsCenter データベースサービス [26](#page-25-1) キャッシュサイズの調整について [21](#page-20-2) サイズ変更のガイドライン [14](#page-13-3) サイズ変更の注意事項 [13](#page-12-2) ディスクフラグメント数の確認 [31](#page-30-2) データパージ [34](#page-33-2) データベースキャッシュにより多くのメモリを割り当てる [32](#page-31-0) パフォーマンスチューニングのガイドライン [15](#page-14-1) パフォーマンス向上のための OpsCenter のチューニン グ [14](#page-13-4) ヒープサイズの調整 OpsCenter Agent サービス [24](#page-23-1) OpsCenter Web サーバーサービス [23](#page-22-1) OpsCenter サーバーサービス [21](#page-20-3) ヒープサイズの調整について [21](#page-20-2) マスターサーバーの追加 [16](#page-15-3) ログのデバッグレベルの確認 [17](#page-16-1) 仮想マシンの OpsCenter サーバーについて [8](#page-7-2) 免責 [6](#page-5-3) 別の場所へのログファイルの保存 UNIX [19](#page-18-1) Windows [18](#page-17-1) 異なるコンピュータへの OpsCenter の移動 [35](#page-34-2) 異なるドライブへの OpsCenter ログファイルの保存 [16](#page-15-4)

#### **O**

OpsCenter VM パラメータのガイドライン [9](#page-8-3) OpsCenter のパフォーマンスチューニング [14](#page-13-4) OpsCenter サーバーの物理と仮想の構成 [8](#page-7-3) OpsCenterサーバーを移動する前のファイルおよびフォ ルダの保存 [35](#page-34-3) OpsCenter サービス [12](#page-11-1) OpsCenter データベースのデフラグ [33](#page-32-1) OpsCenter データベースのデフラグについて [31](#page-30-3) OpsCenter データベースの構成 [11](#page-10-2) OpsCenter レポート VM 設定と使用可能な CPU とメモリの増加率 (%) [10](#page-9-2)

#### **S**

Solaris のパフォーマンスと浮動小数点計算について [34](#page-33-3)

#### **W**

Web ブラウザサポート [16](#page-15-5)

#### か

このガイドの目的 [6](#page-5-4)